Scratch, day1 Project Make

Due: 4th period: Monday 9/28/20 midnight

3rd & 7th periods: Tuesday 9/29/20 midnight

First, if you missed class, watch Mr. Hays' demo of Scratch before you try to do this assignment. He will be posting a video showing a bunch of Scratch features during our Zoom class.

Once you have seen the intro video you can do today's assignment.

## Today's assignment:

- 1. If you have a Scratch account, log in to it and skip to step 3.
- 2. If you don't have a Scratch account, create one now using your school email.

Go here: <a href="https://scratch.mit.edu/">https://scratch.mit.edu/</a>

Choose "Join" in the top Scratch control bar. Create a user name and walk through the process of creating an account. After you create the account you must verify your email. Go to your school Gmail account and wait for the Scratch email confirmation message. When you receive it, click on it. After this your email address will show in the Account settings window like this:

## **Account Settings**

Current Email
whays@wscuhsd.org

- 3. Now that you are using your new account or you are logged in to your old account, please do the following for today's assignment:
- 4. Create a new project.
- 5. Delete the cat sprite.
- 6. Choose a new sprite, your choice, except not the cat and not the squirrel I used in my demo.
- 7. Make your sprite do the following:
  - a. Walk forward 10 steps, repeatedly forever.
  - b. If on edge, bounce
  - c. Rotation style left-right
  - d. Put a when Green Flag clicked block at the top.
  - e. Choose a fun/interesting background (stage)
  - f. Back with your sprite, have your sprite go to a random location before the loop starts.
  - g. Create a separate block tower with "when this sprite clicked" at the top.

(continued on next page)

- h. This one says something funny for 1 second when the user clicks on your sprite.
- i. Add an effect of some kind to this block tower. For example, in my demo I made the sprite increase its size by 10 each time you click on it. You can do visual effects, color effects, etc. You can do more than one if you want, too.
- j. Add a "clear graphic effects" block to the Green Flag block tower so that when you start over the sprite goes back to normal. If you had the size changing, add a "set size to 100%" block, too. The idea is, things can get a little crazy, but when you click on the green flag things go back to normal.
- k. Add some sort of sound, check out the available options.
- 1. Rename the project with your name and "day1". The place to rename is on the Scratch title bar, just to the left of the orange "Share" button.

That's it for today's project. Turning your project in:

To turn in your project, click the Share button. If you are not able to click the share button it means you need to verify your email. See step 2 above. (You may be using an account you created with your personal email; if so, you will need to verify that email to be able to turn in today's project. Talk to me if you are having any trouble with this.)

After you click the Share button a window appears saying that the project has been shared. Down near the bottom is a "Copy Link" button. Click on that, then copy the link in the next window. Turn that in on the Google Classroom for this assignment. While in the Share window, I suggest turning off Comments (it's a toggle near the bottom just below the Copy Link button.

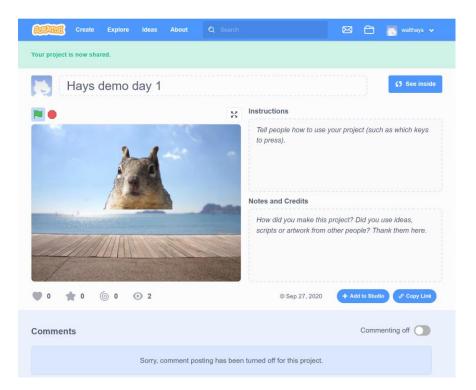